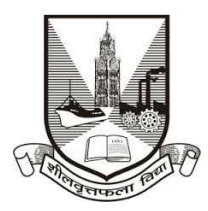

## University of Mumbai

## Proposal Guidelines

## Natural Growth Proposal for A.Y. 2018-19

- 1. Click on Affiliation Section on Home page of https://muonline.org.in
- 2. Enter your College Login ID and Password allotted to you for Online Affiliation activities.
- 3. Enter **Captcha** as displayed.
- 4. Click on Login button to continue.
- 5. Click on Natural Growth 2018-19 section.
- 6. Re-Enter your college password to confirm & click on continue button.
- 7. Home Page of Natural Growth Section shall get displayed on screen.
- 8. Click on the link Activate Link for Natural Growth 2018-2019 Proposal on left side of home page.
- 9. You shall receive confirmation alert that Links for Natural Growth Proposal has been activated. Click OK to confirm.
- 10. You are advised to first update College Information, Academic Information, Staff Information etc. as applicable for the AY 2018-19 in the College Information Section and submit the same to University online. Then only start filling in the Natural Growth Proposal.
- 11. To unlock your College Information you can click on the link "Unlock College Info". If your College Info is already unlocked then this link shall not be visible.
- 12. Also Link Activation Confirmation Letter shall be available once the link is activated for the proposal.
- 13. Click on the link Prepare Natural Growth 2018-2019 Proposal to start filling in proposal online.
- 14. Be careful in the first screen of the proposal. This screen shall display you names of courses / subjects required for Natural growth for the AY 2018-19.
- 15. Verify all the courses / subjects then only go ahead for online payment of Affiliation Fees.
- 16. Please remember you cannot modify / update / add new course / subject to the Natural Growth Proposal online once you have made successfully payment of Affiliation Fees.
- 17. Please note that Subject is applicable only for regular B.A. / B.Sc./ B.Com courses. For other courses simply select Course & other details and then click on Submit button.
- 18. Only when your payment is successfully done, you shall get further screens of Natural Growth Proposal for completion.
- 19. Fill the information in all the screens one after another and click on **Next** button to continue.
- 20. In the View/Send proposal link click on the link "Send Proposal to University" to send the proposal online to UoM.
- 21. Once the proposal is online submitted, links for printing the proposal and other related links shall get activated automatically.
- 22. Once the proposal is online submitted, you shall get the link to Upload Documents for Nautral Growth proposal.
- 23. Documents to be uploaded online are as given below :
	- a. Govt. Permission (G.R) / Permission letter from (A.I.C.T.E. / N.C.T.E. / BAR Council etc... )
	- b. Joint Director / J.D.T.E. Permission Letter
	- c. University First time affiliation Letter
	- d. Application form for Natural Growth for A.Y. 2018-19 (Duly Signed by Principal / Director)

24. Last Date for Submission of Natural Growth Affiliation Proposal to UoM is : 31.08.2017 till 4 pm.

\*\*\*\*\*\*\*\*\*\*\*\*\*\*\*\*\*\*\*\*\*\*\*\*\*\*\*\*\*\*\*\*